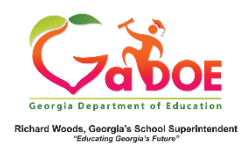

## **TestPAD Teacher Quick Start Guide**

This guide will illustrate how to link an existing passage to an existing item. Review the other Quick Start guides in the series to create an Item or a Passage.

## **Link a Passage to an Item**

- 1. Log on to your Student Information System **(SIS).**
- 2. Select the Statewide Longitudinal Data System **(SLDS)** link.
- 3. Select TestPAD from the menu.

This is the TestPAD landing page. Select the **Search** access bubble.

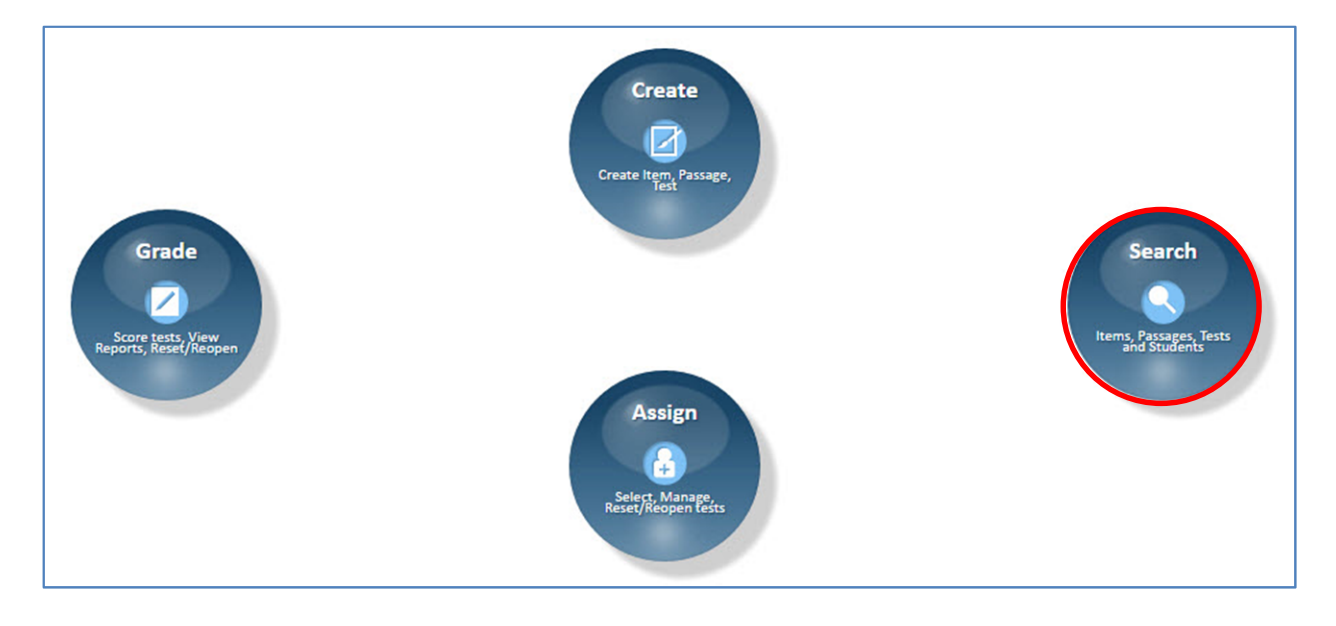

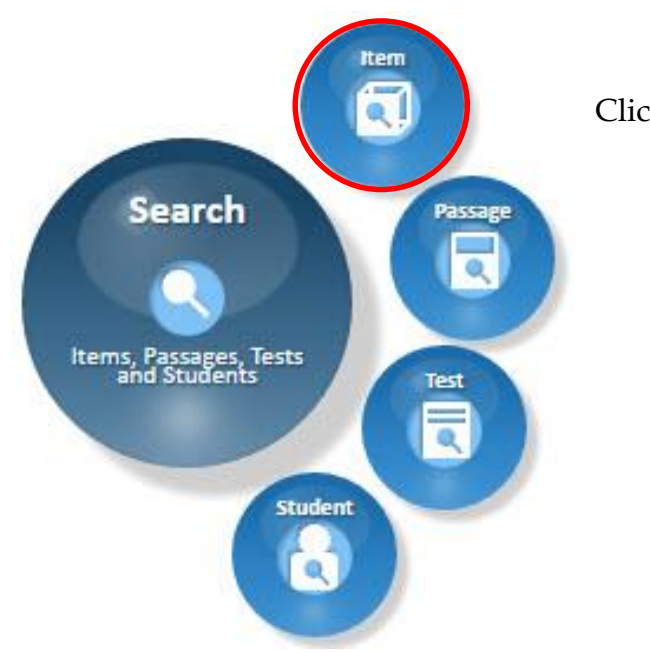

Click on the **Item** function bubble.

Locate the item. Click on the **Edit** link.

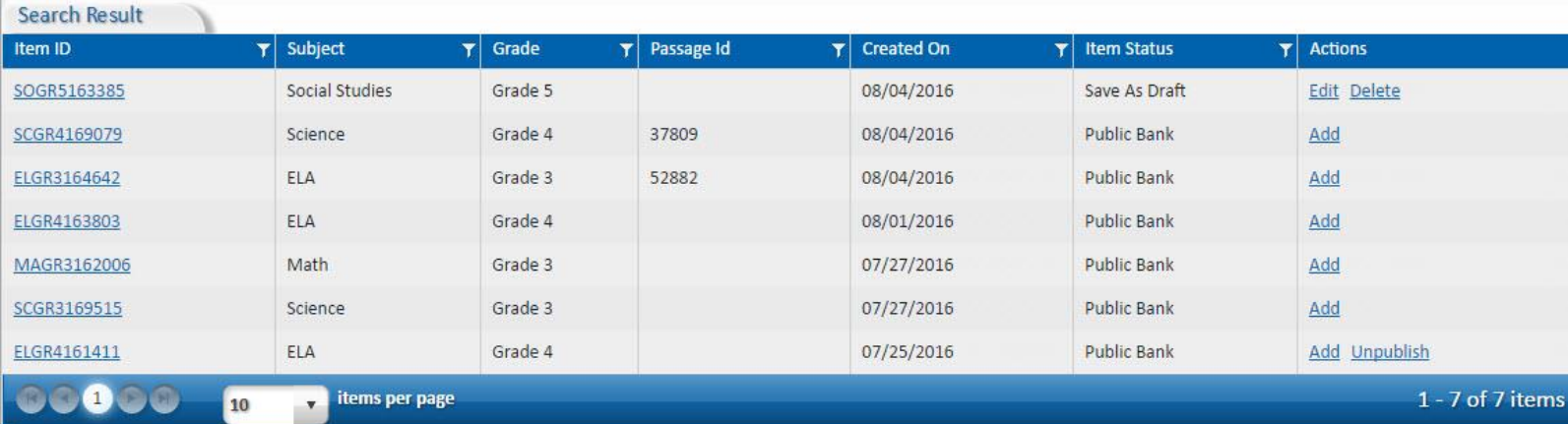

This is the **Item Detail** tab. Fields marked with an **\*** asterisk are required.

If no edits are needed, click **Next.**

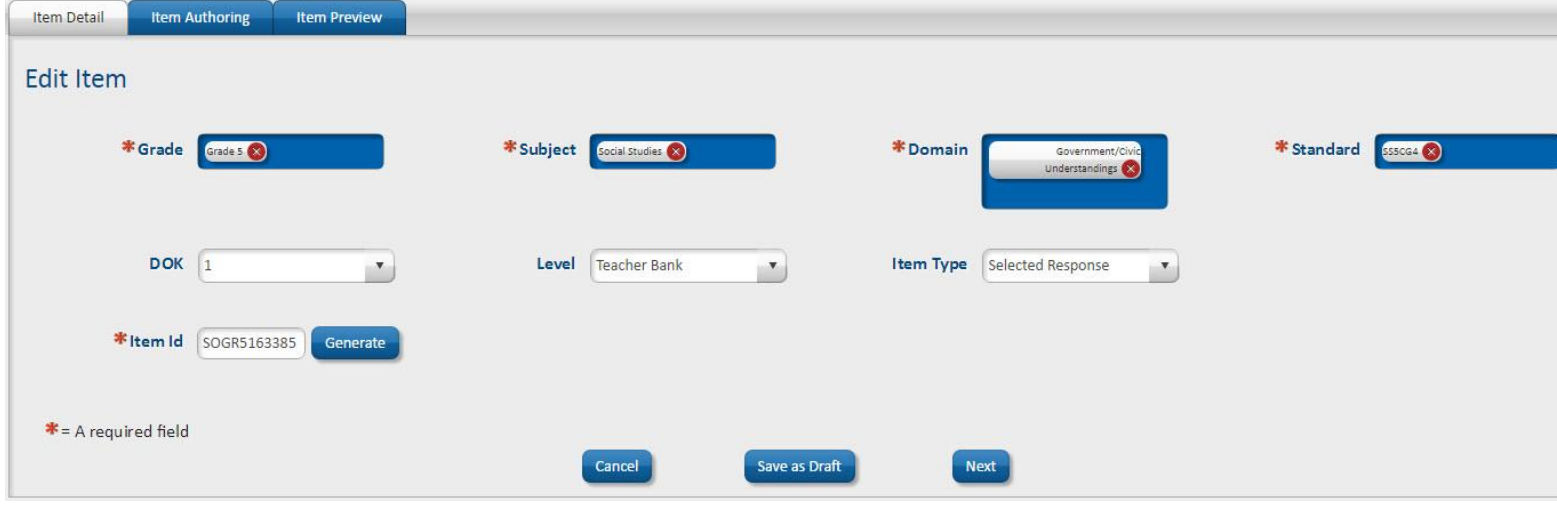

Enter a passage Id to display a specific passage or click on the **Search Passage** icon.

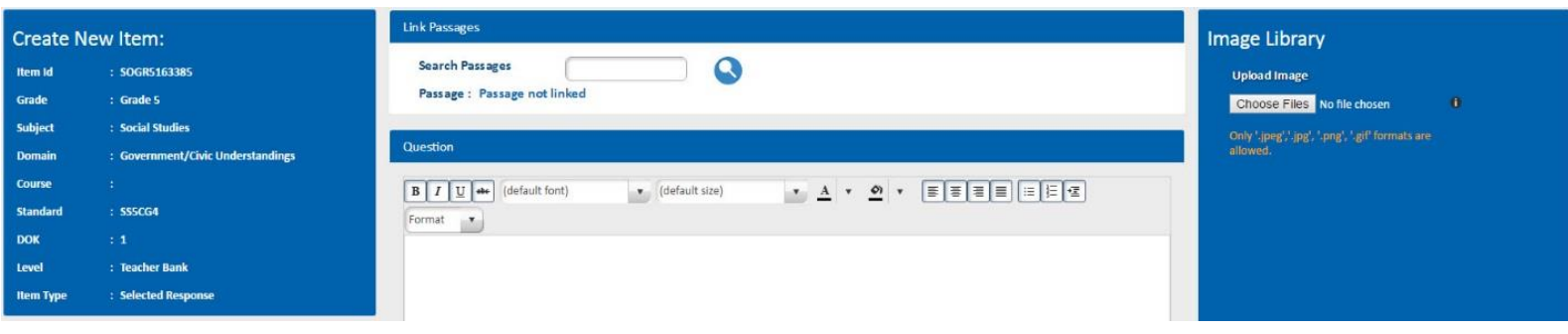

Locate the passage. Click on the **Add** link.

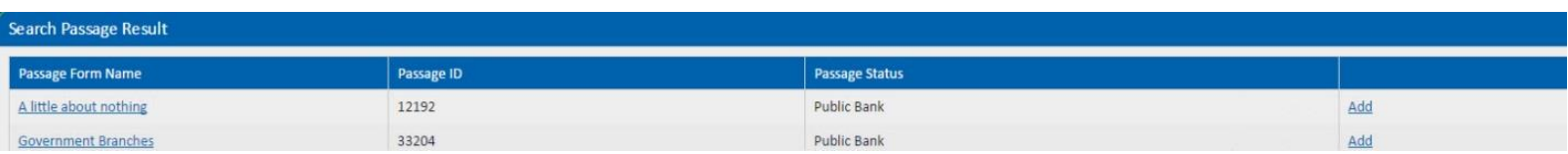

The passage has been added to the item. Continue building your item. Click **Finish and Save.**

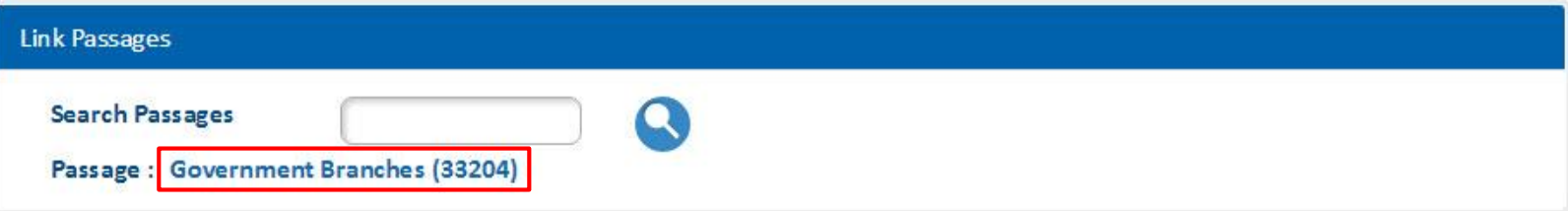

The item now has an Id confirming the passage has been linked.

I

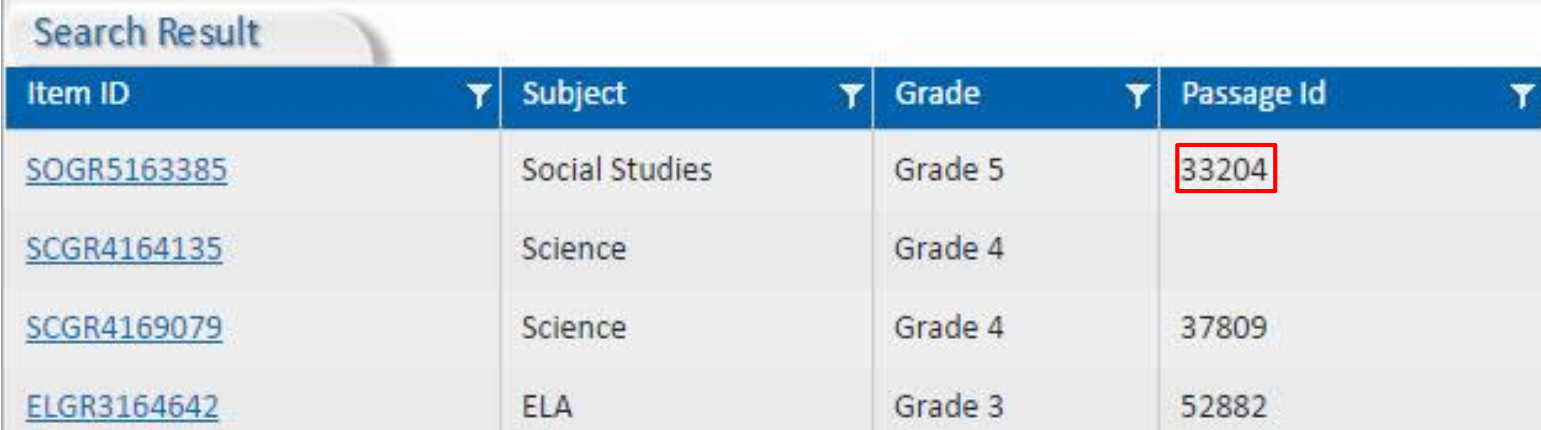